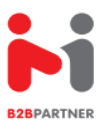

## PIERWSZE KROKI Z PROFESJONALNĄ ZAMAWIARKĄ **B2B**

- **1.** Wchodzisz na stronę **www.b2b.mini-max.biz**
- **2.** Następnie w zakładkę **REJESTRACJA UTWORZENIE KONTA**

.

- **3.** Wypełniasz **LOGIN** i **HASŁO** oraz szczegółowo wszystkie dane zawarte na stronie.
- **4.** Po wypełnieniu zapamiętaj **LOGIN i HASŁO** do logowania na końcu wciśnij **ZAREJESTRUJ**
- **5.** Twoje dane zostaną zweryfikowane i na Twojego e-maila przyjdzie **KOD AKTYWACYJNY**
- **6.** Otrzymany **KOD AKTYWACYJNY** wpisujesz jednorazowo w zakładce **ZALOGUJ SIĘ**
- **7.** Teraz już **TWOJE KONTO** jest gotowe i możesz zrobić zamówienie
- **8.** Pamiętaj tylko stronę **www.b2b.mini-max.biz** oraz twój **LOGIN** oraz **HASŁO**
- **9.** Zamawiając towar wchodzisz na zakładkę **ZAMÓWIENIE**
- **10.** Zamawiać moższ korzystając z Filtrów usytułowanych po lewej stronie zamawiarki
- **11.** Poza filtrami możesz również używać okienka wpisując: **KOD EAN, NAZWA** lub **PRODUCENTA**
- **12.** Zamówienie wykonasz w ratach wchodząc w **KOSZYK** i jego wysłanie zakończy proces.
- **13.** Ceny dla klienta widoczne będą dopiero po utworzeniu i zalogowaniu się w **B2B**
- **14.** W zakładce **FINANSE** znajdziesz również swoją **FAKTURĘ** oraz bieżące należności
- **15.** W zakładce **DO POBRANIA** znajdziesz **GAZETKĘ CHEMICZNĄ i SPOŻYWCZĄ** w wersji **PDF**

*Serdecznie Zapraszamy Zespół Wsparcia Klienta B2B*